# 职称申报系统填报说明

### 一、系统下载安装

下载压缩文件"高校申报.rar"到 d:\,解压缩到 d:\, 在"高校申报"文件夹下,双击"职称申报系统" 即可。

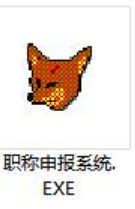

## 二、申报教授、副教授

1. 进入系统后点击"教师 | 浏览登记表数据 高级"菜单,选择"编辑登记表"| <sup>打印教师高级数据</sup> 选项。 <sup>形成上报教师职务数据</sup>

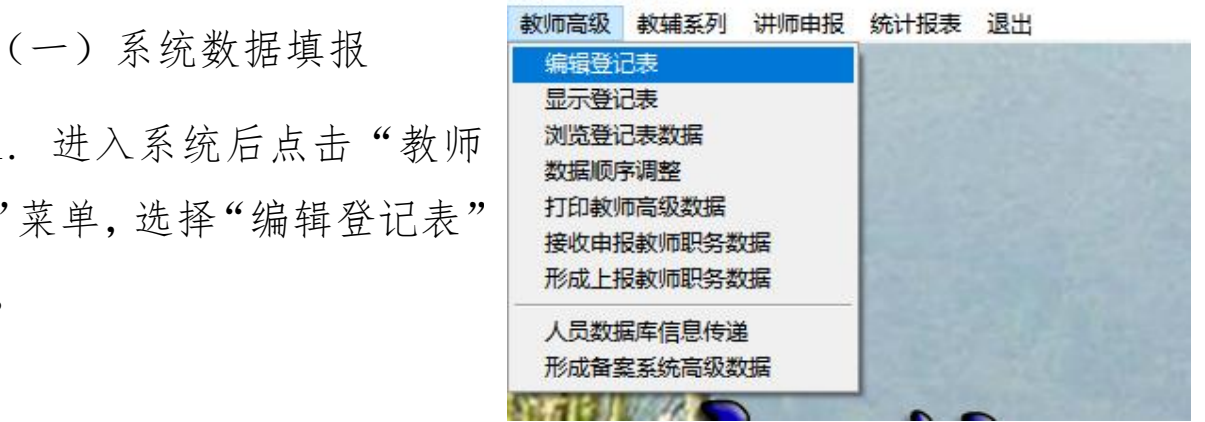

2. 填写个人申报信息

填报信息时仅填报作为评审条件的内容,作为参考条件 的内容一律不填写,按照审核通过的登记表填报信息。

另外需要注意以下几项:

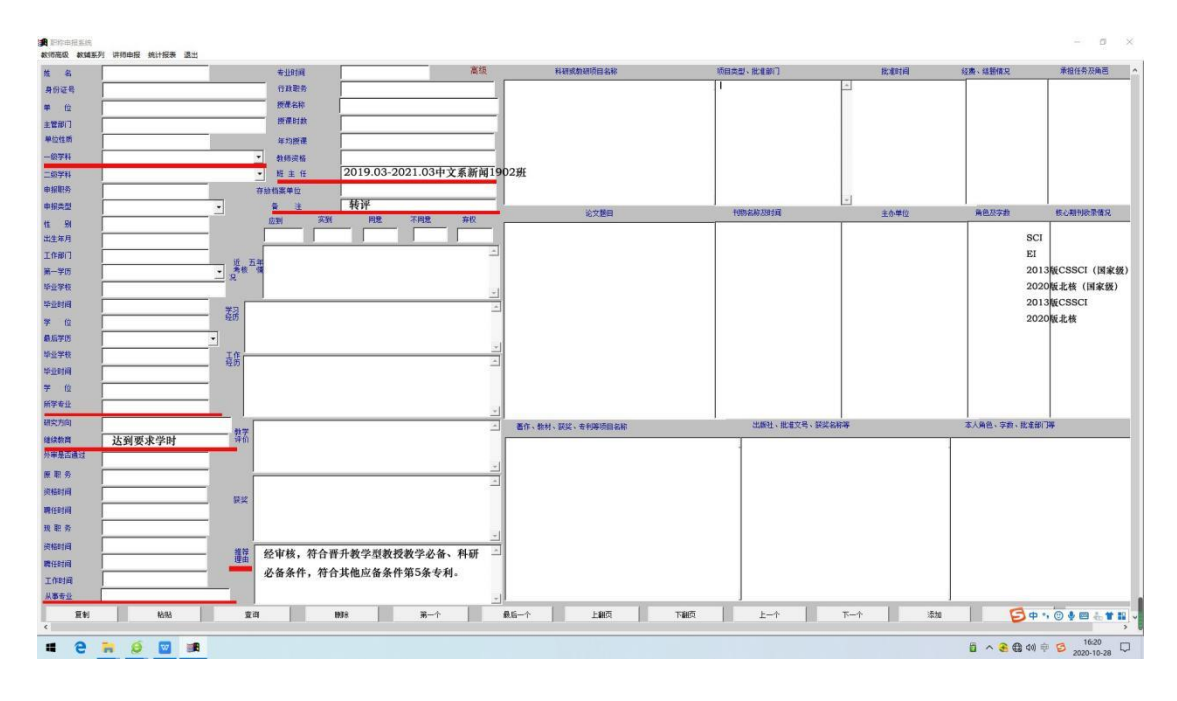

(1)一级学科栏、二级学科栏:点击右侧下拉箭头选择。

(2)所学专业栏:填写最高学历毕业证上所学专业。

(3)继续教育栏:填写"达到学时要求"六字。

(4)从事专业栏:填写来校工作后所从事的专业。

(5)班主任栏:填写班主任任职时间和所带班级信息,如 "2019.1-2021.1 中文系新闻 1902 班"。填写信息尽量简化, 能清楚表达意思即可。

(6)备注栏:填写"转评"和"破格晋升",正常晋升此栏 不需填写。

(7)推荐理由栏:填写本人符合晋升条件的情况。

(8)论文:按照发表论文级别由高到低的顺序依次填写论 文信息。

(二)打印个人登记表

填报完毕后,为确保打印出来的表格信息显示完整、整

齐,请点击"打印教师高级数据",选择"教授、副教授登 记表数据" A4 纸打印, 将个人登记表打印出来后, 检查登 记表,调整系统中填写内容,直至打印出的个人登记表信息 显示整齐、完整。

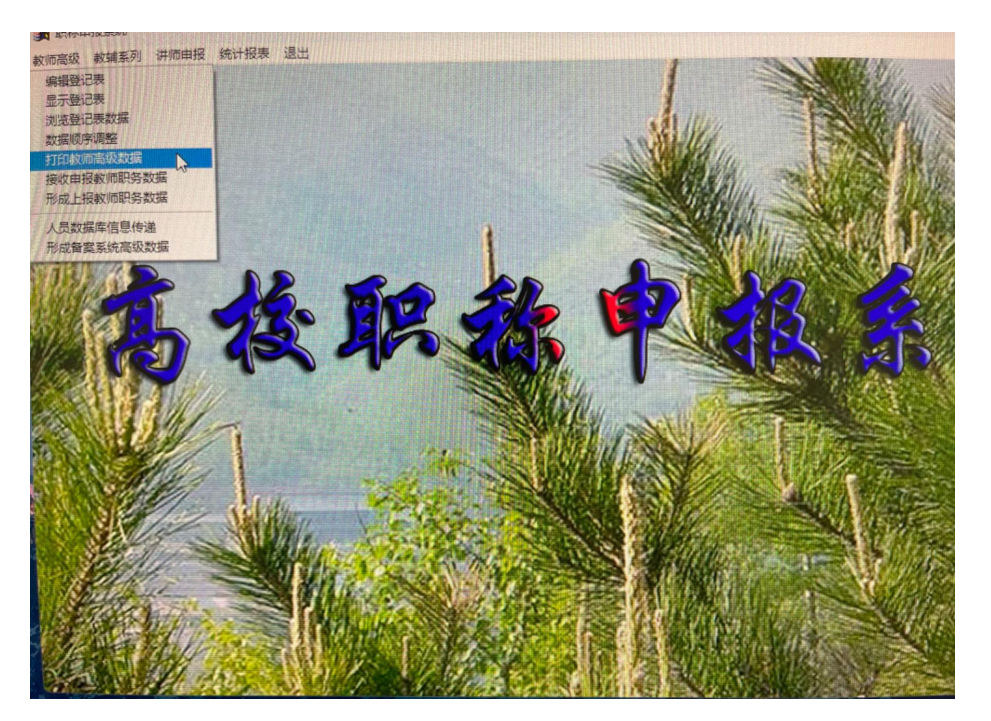

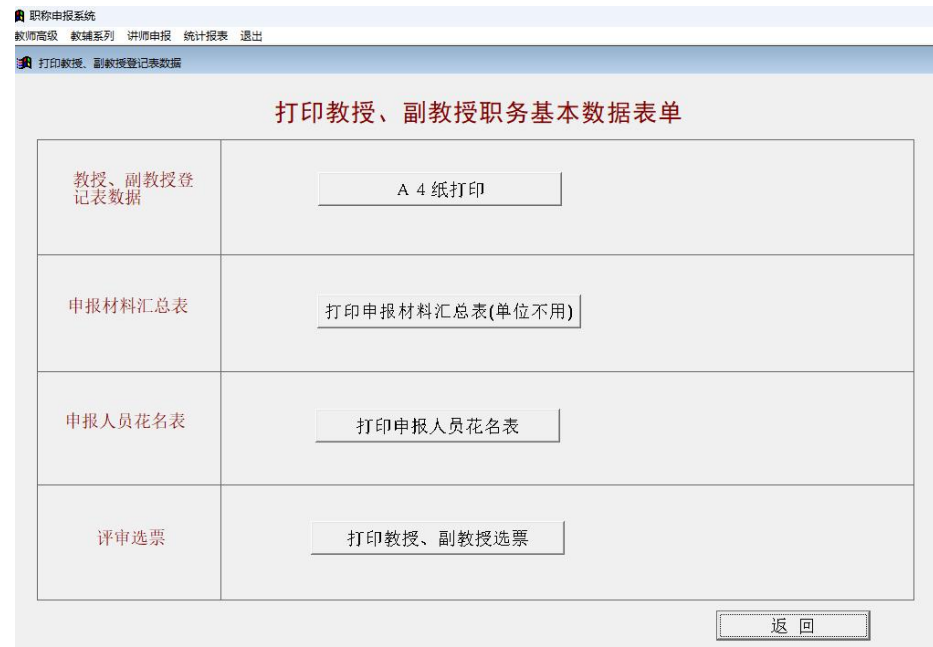

3.系统申报数据导出

打印出的个人登记表显示无误后,点击"形成上报教师

职务数据"选项,在右侧箭头选择合适的磁盘位置,点击生 成教师职务数据盘。

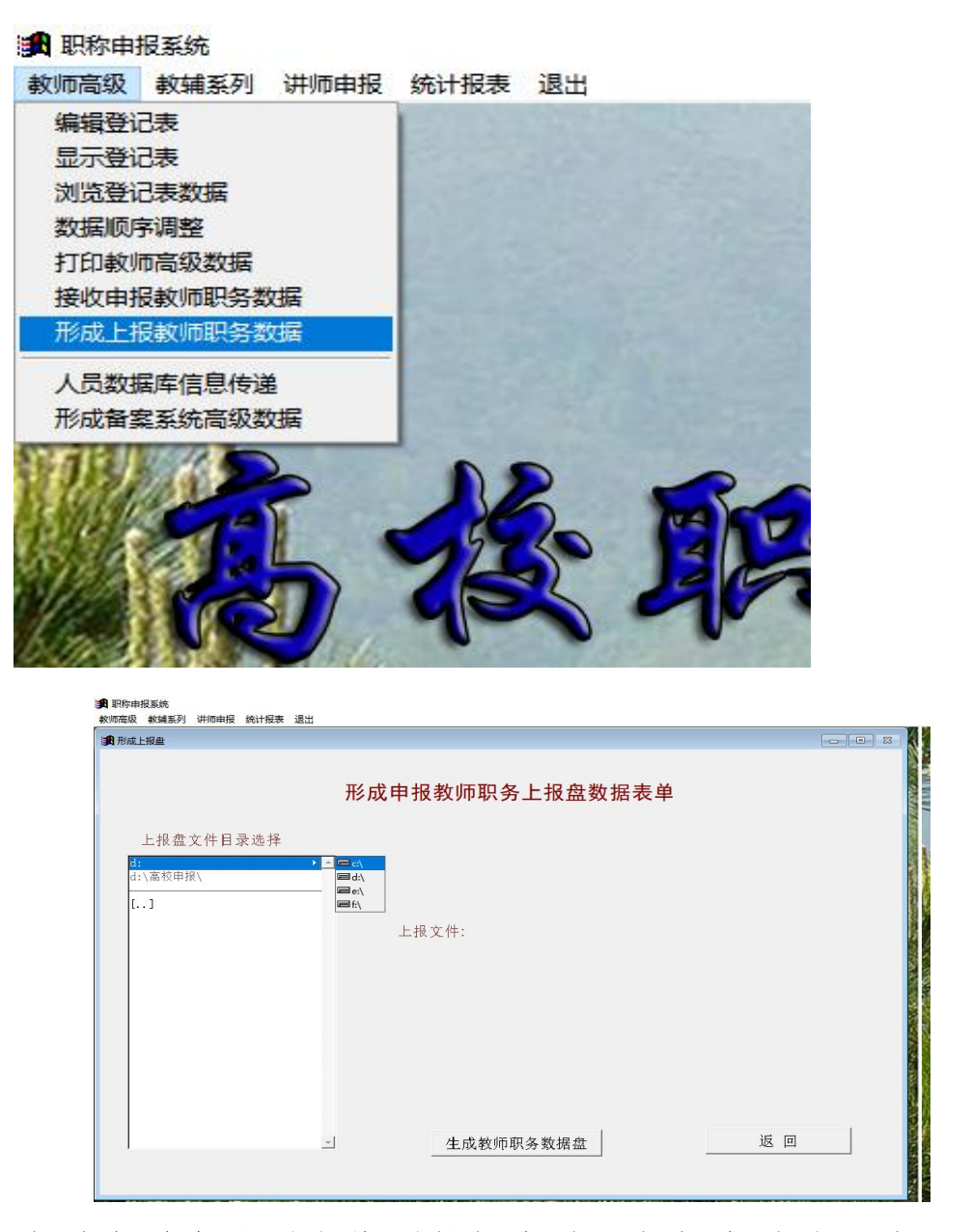

在对应磁盘位置中找到数据文件,数据文件为两个同名 文件,请勿修改文件名及后缀名,把两个文件放入以"申报 职称-姓名"命名的文件夹中,提交工作人员。

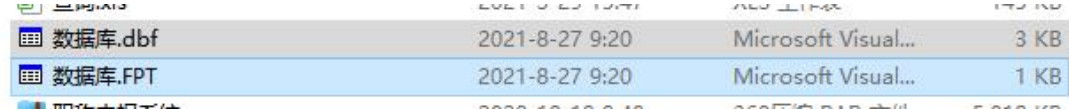

### 三、申报讲师职称

(一)系统数据填报

1. 进入系统后点击"讲师申报" 菜单,选择"编辑登记表"选项。

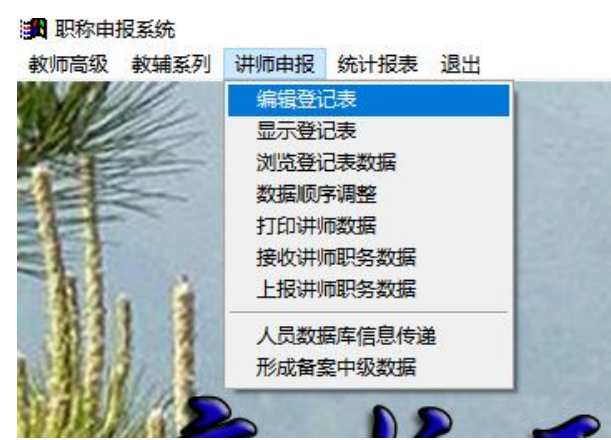

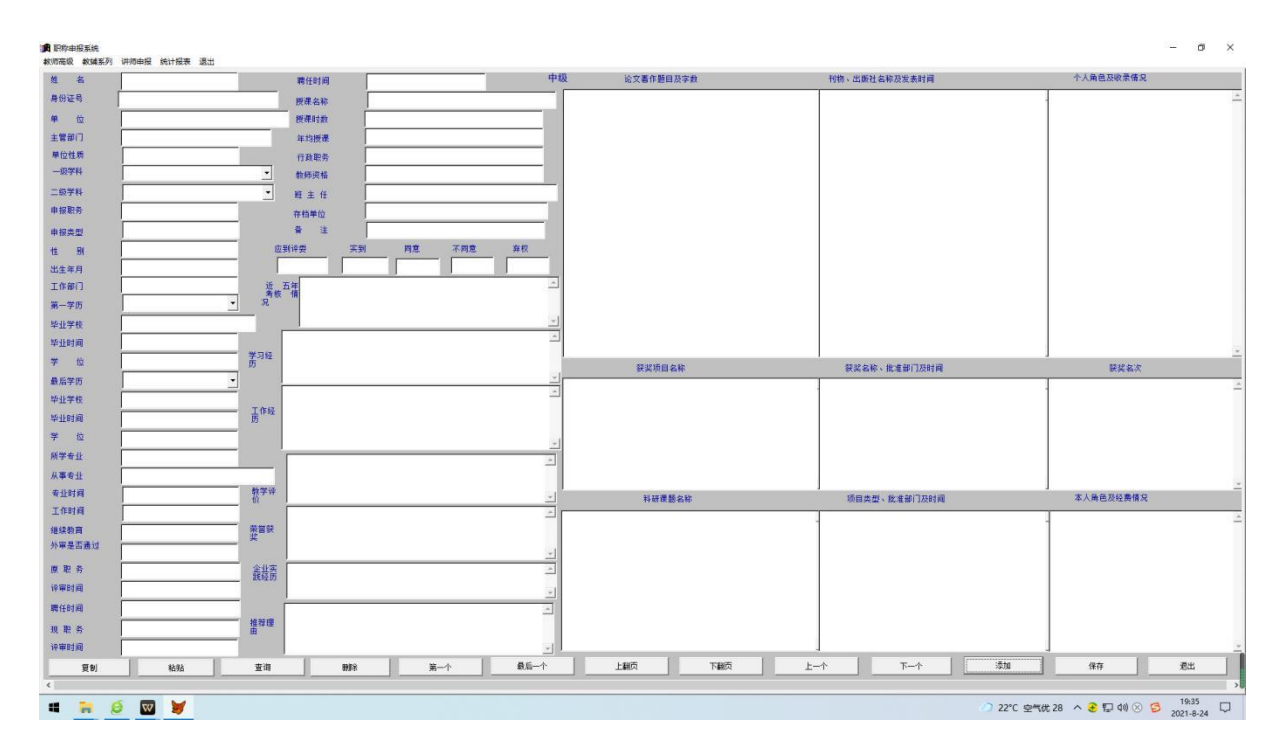

2.填报信息时仅填报作为评审条件的内容,作为参考条 件的内容一律不填写,按照审核通过的登记表填报信息。

其余注意事项参照高级职称填写注意事项填写。

(二)打印个人登记表

填报完毕后,为确保打印出来的表格信息显示完整、整 齐,请点击"打印讲师数据",选择"讲师登记表数据" A4 纸打印,将个人登记表打印出来后,检查登记表,调整系统

中填写内容,直至打印出的个人登记表信息显示整齐、完整。

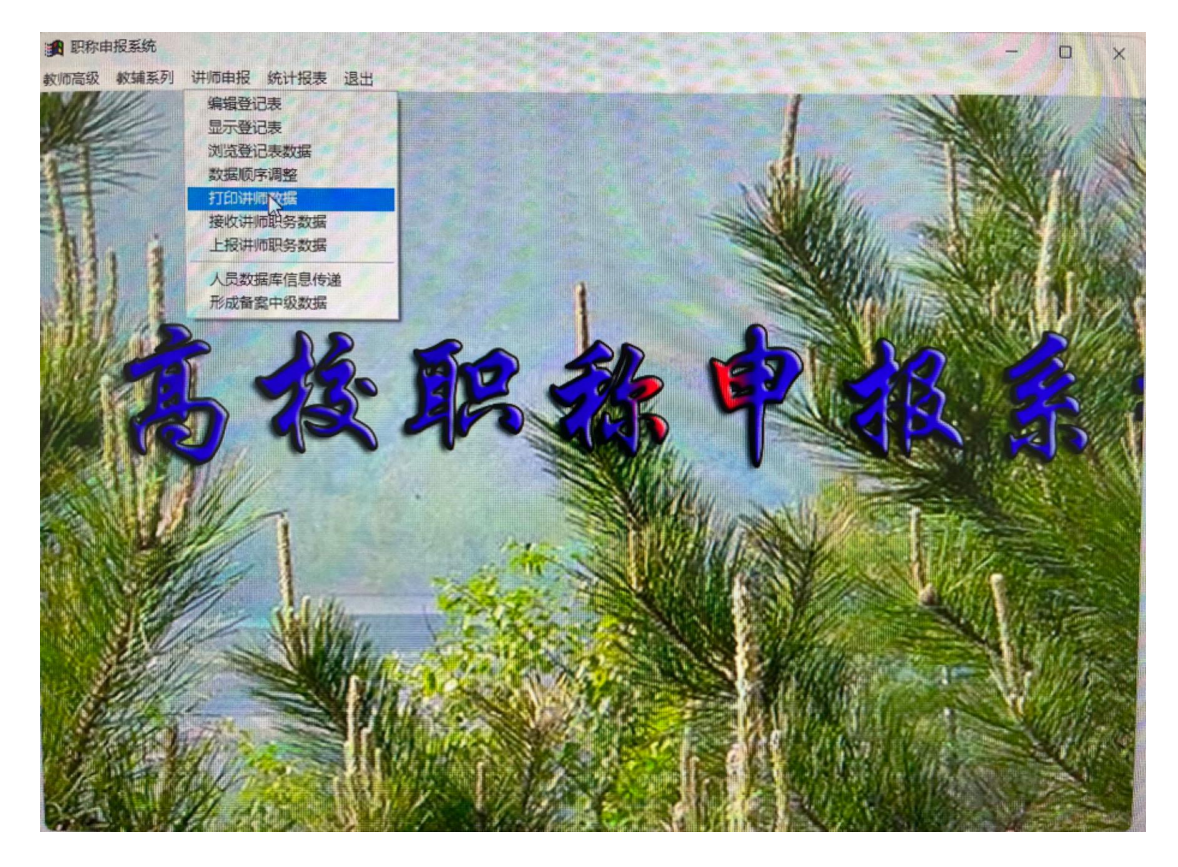

(三)系统申报数据导出

点击"上报讲师职务数据"选项形成上报数据,上报方 法参照教授、副教授上报方法。

#### 四、申报教辅系列职称

(一)系统数据填报

1. 进入系统后点击"教辅系列"菜单,选择"编辑教 辅系列登记表"选项。

2. 填报信息时仅填报作为评审条件的内容,作为参考 条件的内容一律不填写,按照审核通过的登记表填报信息。

(二)打印个人登记表

填报完毕后,为确保打印出来的表格信息显示完整、整 齐,请点击"打印教辅系列数据",选择"教辅系列职务登 记表数据" A4 纸打印,将个人登记表打印出来后, 检查登 记表,调整系统中填写内容,直至打印出的个人登记表信息 显示整齐、完整。

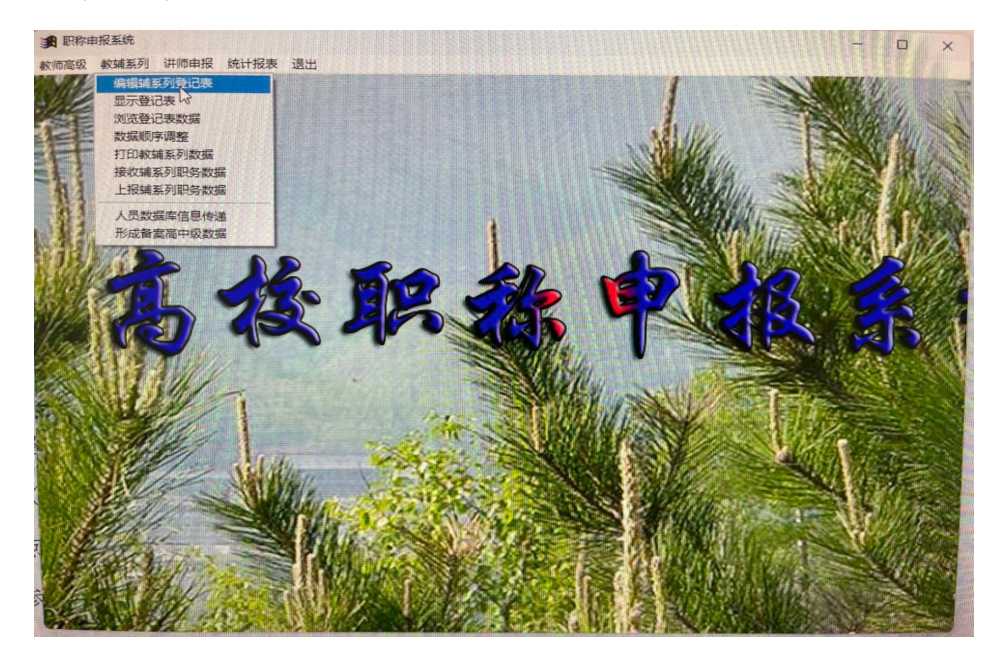

(三)系统申报数据导出

点击"上报辅系列职务数据"选项形成上报数据,上报 方法参照教师系列上报方法。